# **EERSTE HULP BIJ VRAGEN TIJDENS DE TOETSAFNAME**

#### 1. STAPPENPLAN BIJ TECHNISCHE PROBLEMEN TIJDENS DE AFNAME

Wordt een pagina niet goed weergegeven? Laadt een bepaalde vraag niet? Werkt een bepaald hulpmiddel niet? Krijg je een foutmelding? Veel technische problemen tijdens de afname los je in enkele eenvoudige stappen zelf op.

- 1.1 VERNIEUW DE PAGINA
	- Controleer je internetconnectie.
	- Vernieuw de pagina door te klikken op het icoon met de ronddraaiende pijl linksboven of druk op FN + F5 of F5.

De meeste kleine problemen kunnen hierdoor opgelost worden.

- 1.2 ACCEPTEER COOKIES
- 1.3 SLUIT DE BROWSER VOLLEDIG AF
	- Klik alle vensters dicht.
	- Start de browser opnieuw op.
	- Laat de leerling(en) opnieuw inloggen op het toetsplatform.
- 1.4 OPEN HET TOETSPLATFORM IN EEN INCOGNITOVENSTER
	- Sluit de openstaande vensters.
	- Open een incognito browservenster met control + shift + N, of via het icoon met de 3 puntjes rechtsboven in de browser.
	- Laat de leerling(en) in dit incognitovenster opnieuw inloggen op het toetsplatform.
- 1.5 SLUIT HET TOESTEL AF
	- Schakel het toestel uit en opnieuw in, of gebruik een ander toestel.
	- Laat de leerling(en) opnieuw inloggen op het toetsplatform.

#### 1.6 CONTACTEER DE HELPDESK

Kon je het probleem niet oplossen in voorgaande stappen?

- Licht de toetscoördinator en de ICT-verantwoordelijke in.
- Contacteer de helpdesk telefonisch via 02 553 13 11. De helpdesk is bereikbaar tussen 9 en 17 uur op weekdagen en tussen 8 en 17 uur tijdens de afnameperiode.

#### 2. EEN LEERLING KAN NIET INLOGGEN:

- **Verschijnt er een boodschap dat de gebruikersnaam of het wachtwoord onjuist is?** Controleer of de leerling de gebruikersnaam en het wachtwoord correct heeft ingegeven. Als het inloggen toch niet lukt, contacteer je de LeerID-beheerder om een nieuw wachtwoord aan te maken.

Als leerlingen uit het secundair onderwijs een eerste keer inloggen met hun LeerID, moeten ze een nieuw wachtwoord kiezen. Het oorspronkelijke wachtwoord is niet meer geldig.

- **Verschijnt er een andere foutmelding?**  Volg het stappenplan bij technische problemen tijdens de afname (zie punt 1).

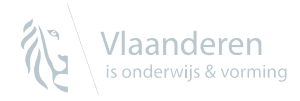

# 3. HET INTERNET VALT VOOR DE VOLLEDIGE KLASGROEP WEG:

- Controleer of andere websites vlot werken.
- Vraag ondersteuning aan de ICT-verantwoordelijke om na te gaan of het om een probleem binnen de school gaat en zoek een mogelijke oplossing, bijvoorbeeld:
	- » andere internetactiviteiten op school tijdelijk staken;
	- » leerlingen spreiden binnen het schoolgebouw;
	- » de opstart van de toets spreiden in de tijd binnen het afnamevenster.

# 4. EEN GEBEURTENIS OP SCHOOL (BV. EEN BRANDALARM) ZORGT ERVOOR DAT DE TOETS NIET VOLLEDIG KAN WORDEN AFGEROND:

- Leerlingen kunnen via de **homeknop**  $\hat{\mathbf{n}}$  de toets onderbreken zodat de klok stopt.
- Probeer één toets volledig af te ronden. Schrap of verkort de pauze of laat de leerlingen langer doorwerken.
- Noteer dit in het logboek.

## 5. EEN LEERLING KOMT TE LAAT TOE OF MOET VROEGER DOORGAAN:

- Probeer beide toetsen te laten doorgaan. Schrap of verkort de pauze voor deze leerling of laat de leerling langer doorwerken.
- Laat de leerling bij onvoldoende tijd deelnemen aan één volledige toets.
- Noteer dit in het **logboek**.

## 6. EEN LEERLING MOET NAAR TOILET TIJDENS DE TOETSAFNAME:

Als leerlingen pauzeren, klikken ze op de **homeknop**  $\hat{\mathbf{n}}$  om naar het portaal te gaan zodat de klok in het toetsplatform stopt. Na de pauze klikken ze terug op de toets en kunnen ze verdergaan.

# 7. EEN LEERLING PLEEGT FRAUDE TIJDENS DE TOETSAFNAME:

- Noteer dit in het logboek.

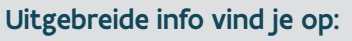

[https://www.vlaamsetoetsen.be/info-voor-directies-en-personeel/hulp-bij-technische](https://www.vlaamsetoetsen.be/info-voor-directies-en-personeel/hulp-bij-technische-problemen)[problemen](https://www.vlaamsetoetsen.be/info-voor-directies-en-personeel/hulp-bij-technische-problemen)

[www.leerid.be](http://www.leerid.be)

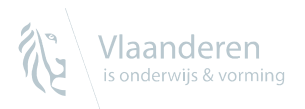